操作手順書No.4

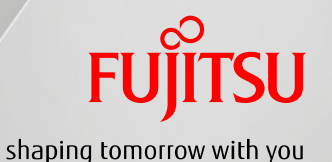

在宅ケア患者同意書を頂いた際は、患者様毎に在宅ケアの 担当者(チーム)を登録して下さい。 ※この「チーム登録」を行わなければ在宅ケアアプリ上で 患者メモの作成・参照を行う事ができません。

福来たネット操作手順書

~在宅ケアチーム登録~

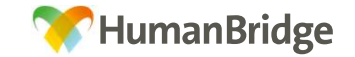

※操作手順書No.2で地域患者登録が行われている事が前提です。

新規チーム作成 1/4

- ・在宅ケア機能で患者メモの作成・参照を行うには、患者毎の「チーム」に医療従事者自身が登録されている必要があります。 (患者のチームに登録されていない医療従事者は、患者メモの作成・参照が出来ません。)
- ・患者のチームを作成する場合は、地域患者一覧から患者を選択し、右クリックメニューの『新規チーム作成』をクリックして 設定画面を開きます。

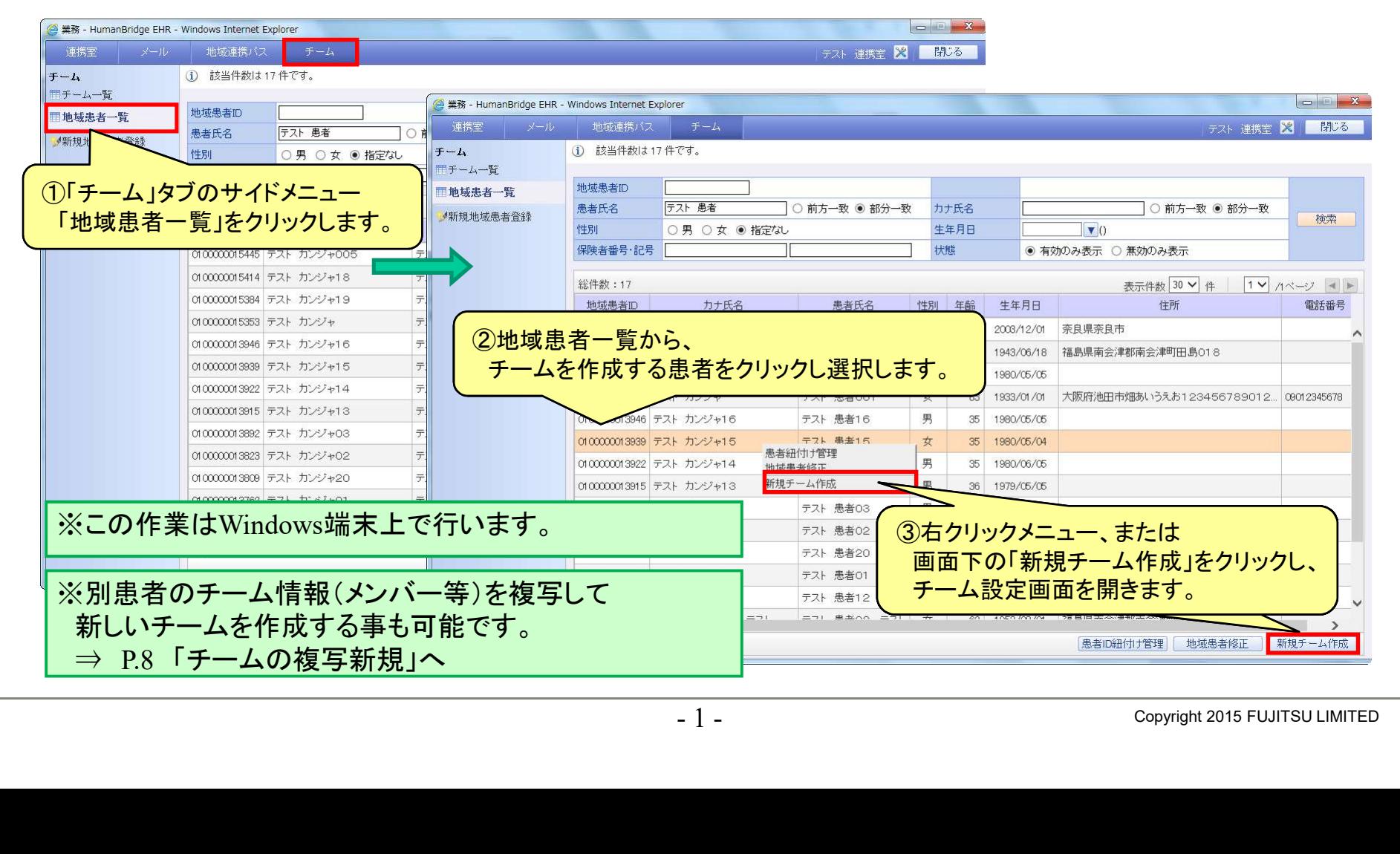

新規チーム作成 2/4

・チーム設定画面にて、チーム情報の入力や所属するメンバーの登録を行います。

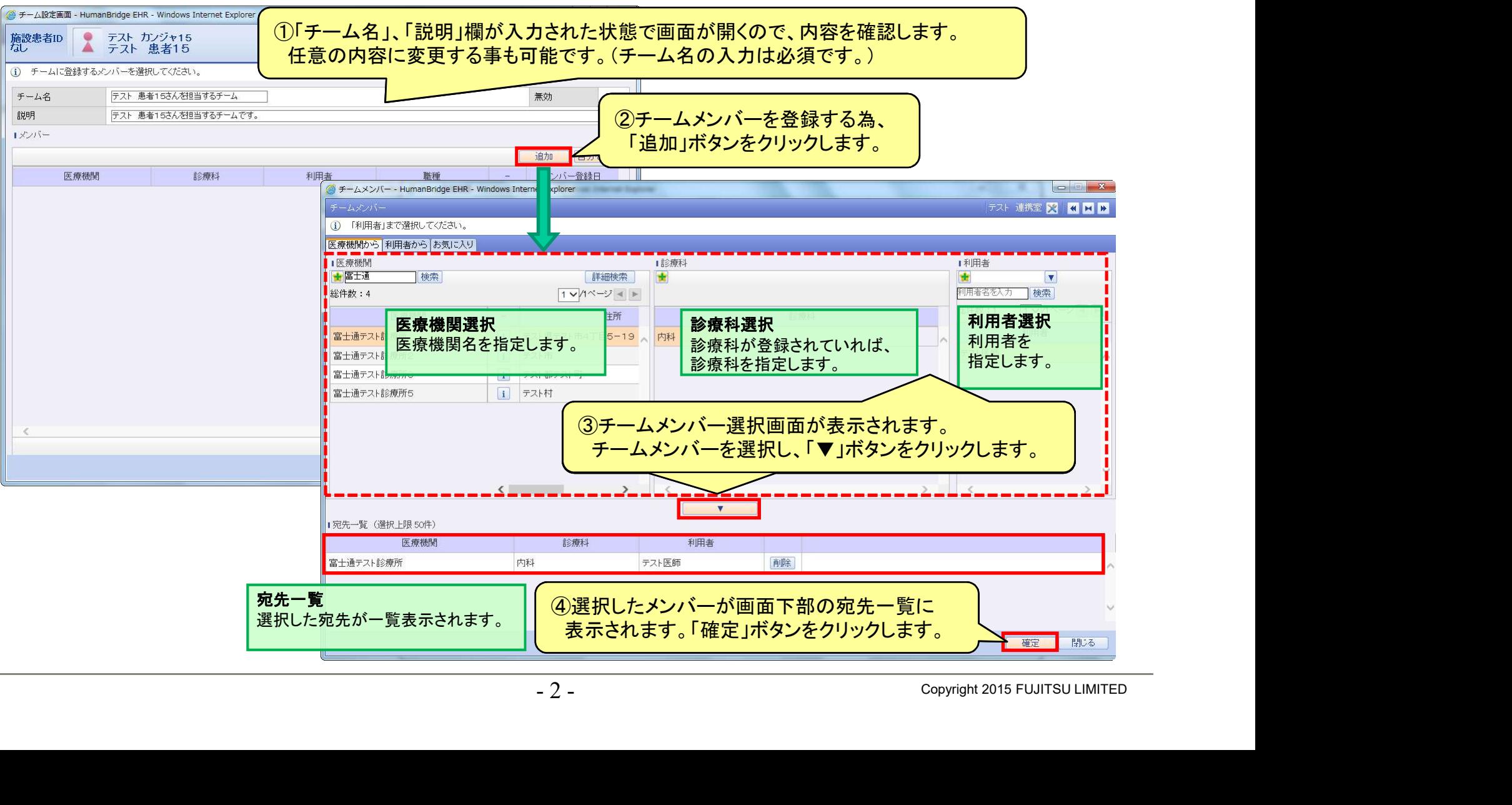

新規チーム作成 3/4

・チームメンバーに、選択したメンバーが反映されます。

自分自身(ログイン利用者)をチームのメンバーに加える場合は、『自分を追加』ボタンをクリックして追加する事も可能です。

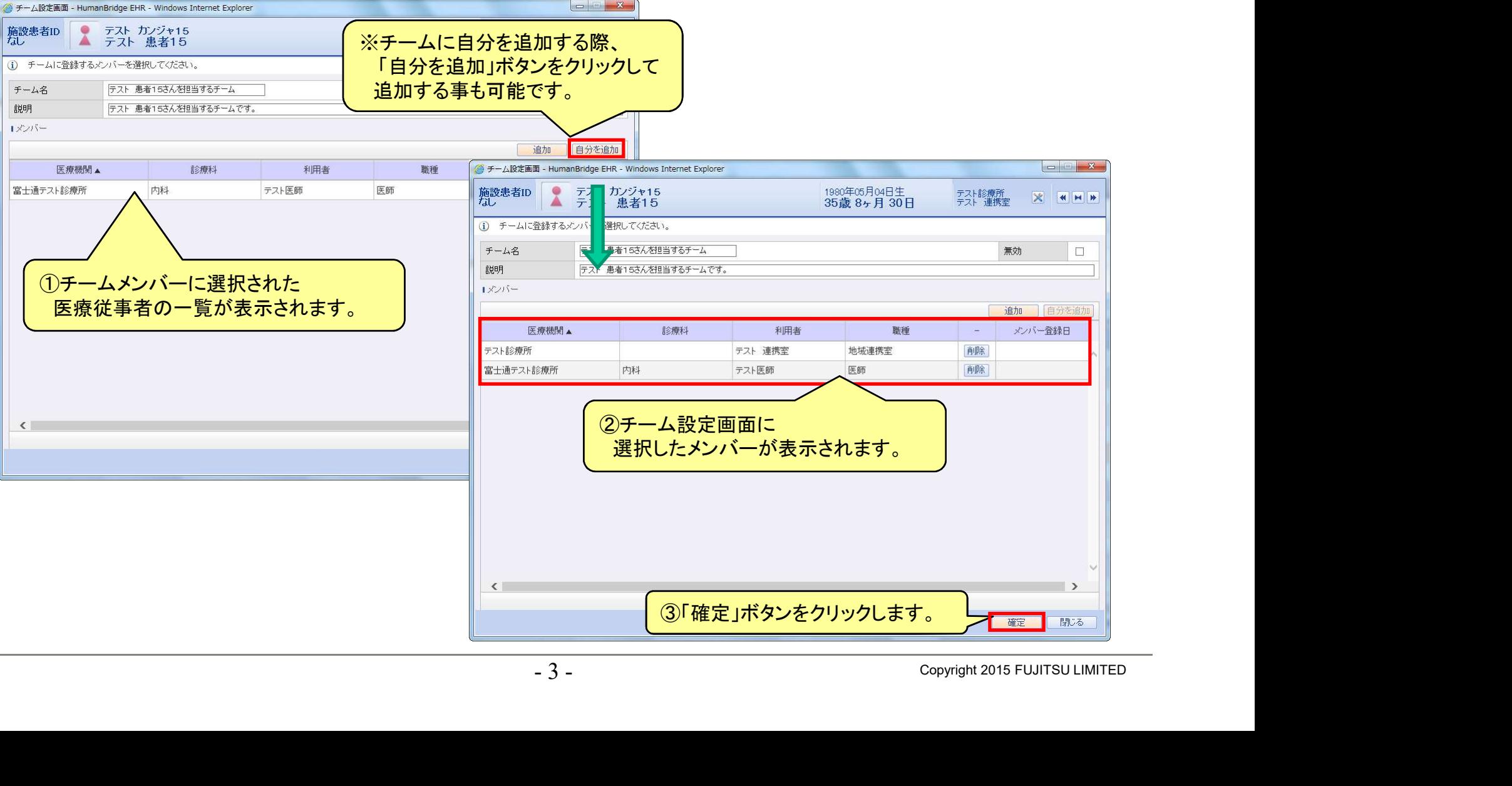

新規チーム作成 4/4

・登録したチームの情報は、チーム一覧に表示されます。

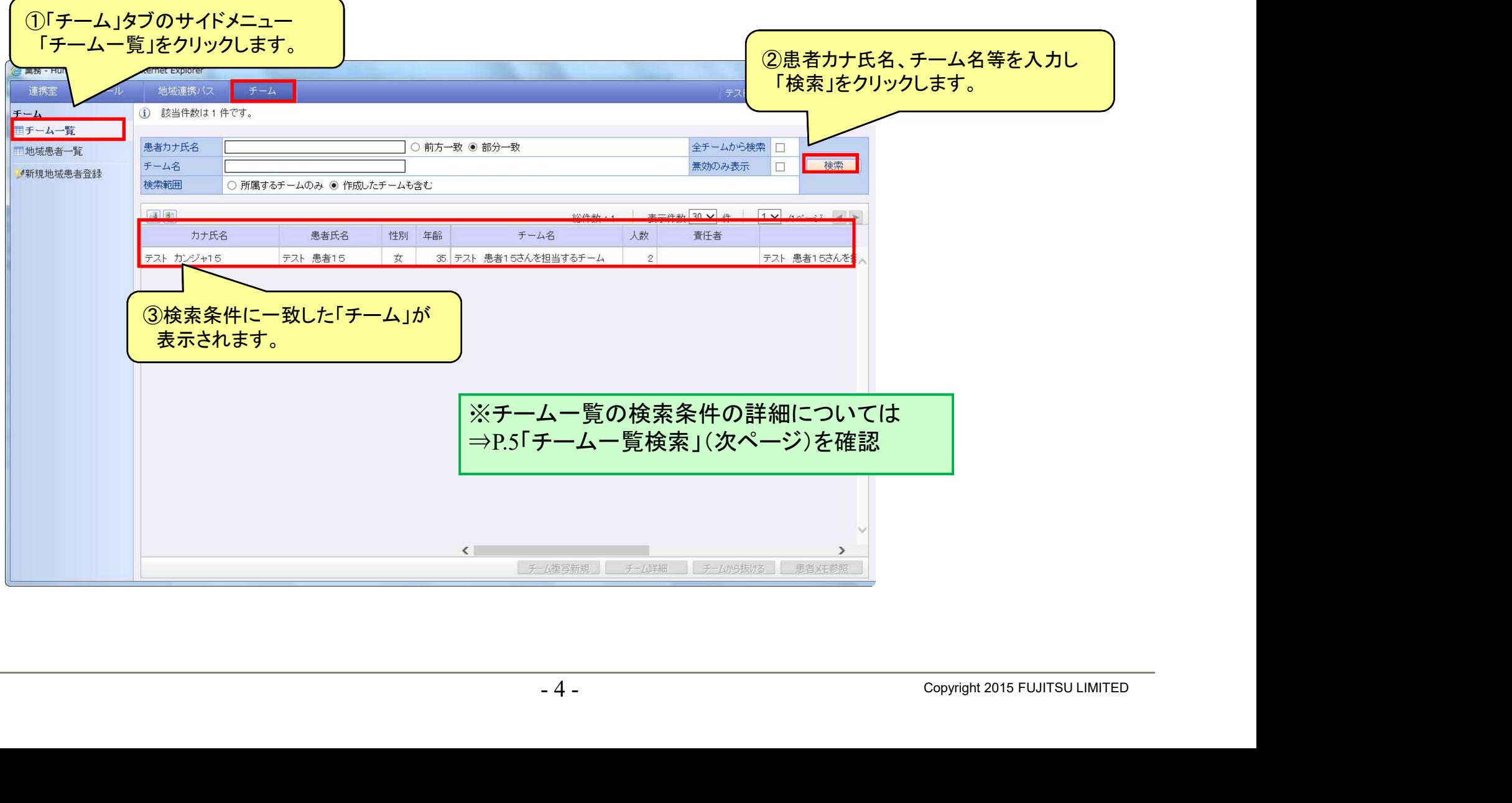

**FUJITSU** 

### チーム一覧検索

・作成したチームは、チーム一覧から検索する事が可能です。

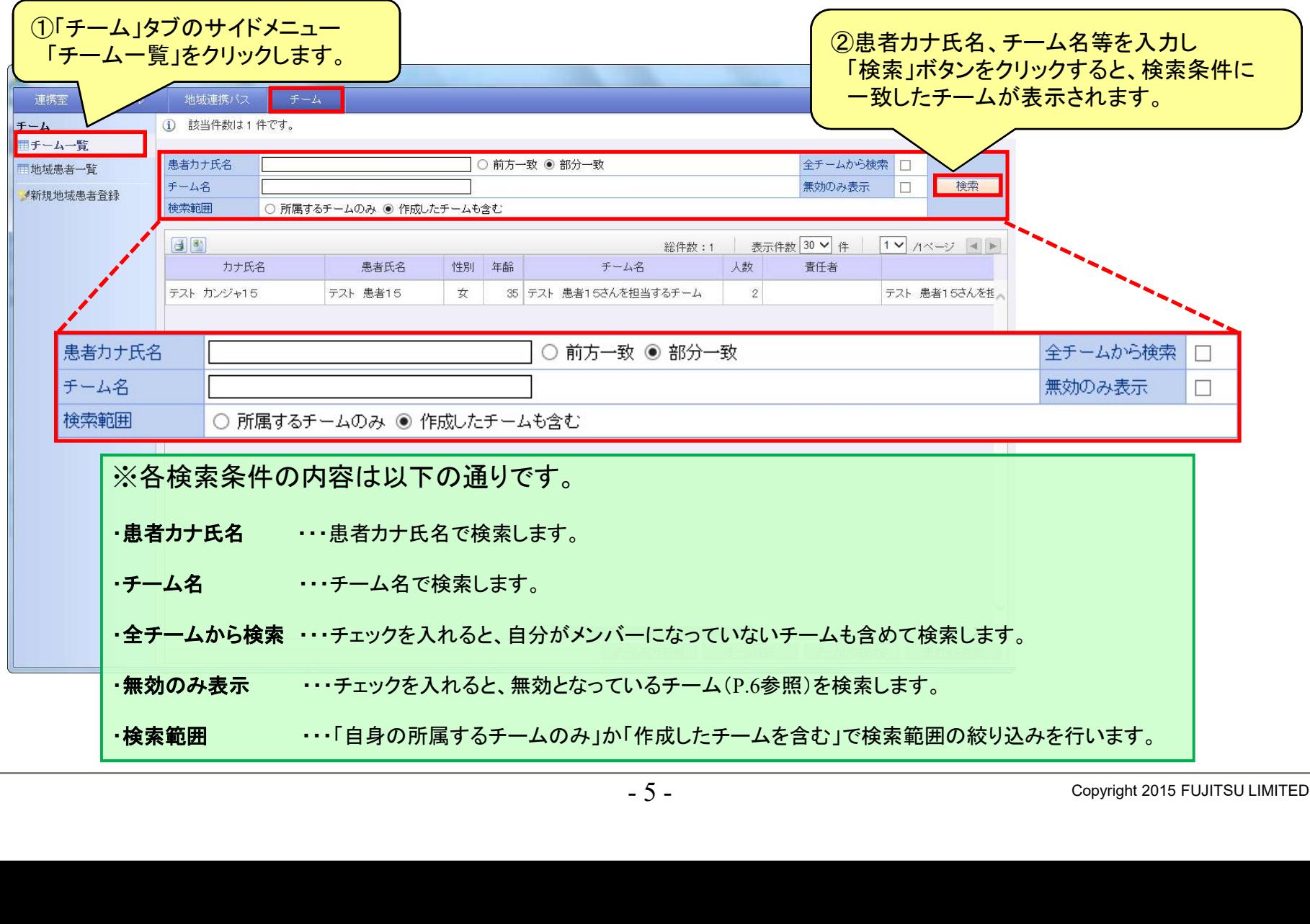

チーム設定の修正

・作成したチーム情報を変更するには、チーム一覧より変更するチームを選択し、 右クリックメニューの『チーム詳細』または画面右下の『チーム詳細』ボタンをクリックし、チーム設定画面を開きます。

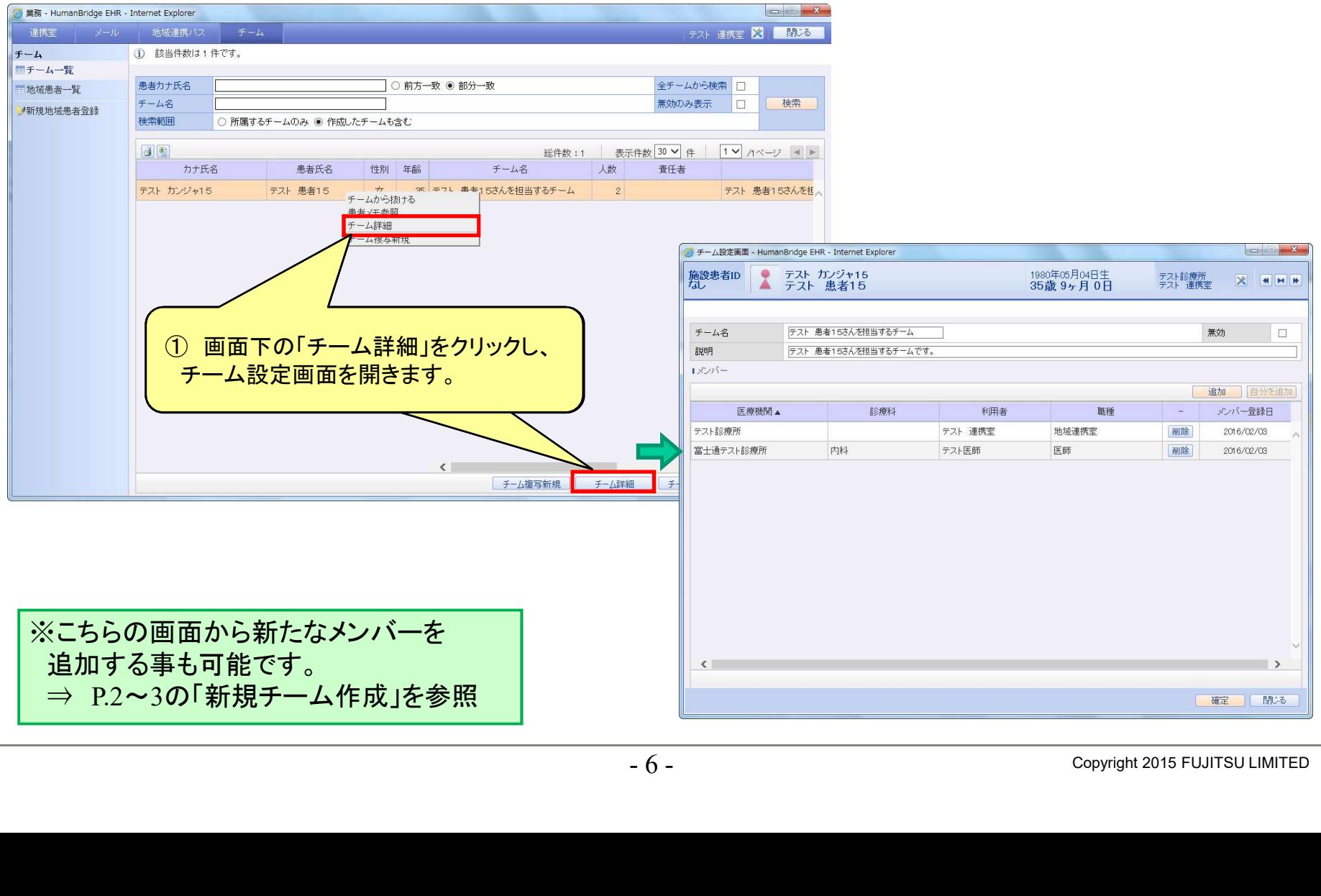

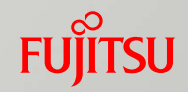

### チーム設定の修正(チームメンバーの削除、チーム情報の無効化)

・チーム設定画面から、チームメンバーの削除やチームの無効化も可能です。

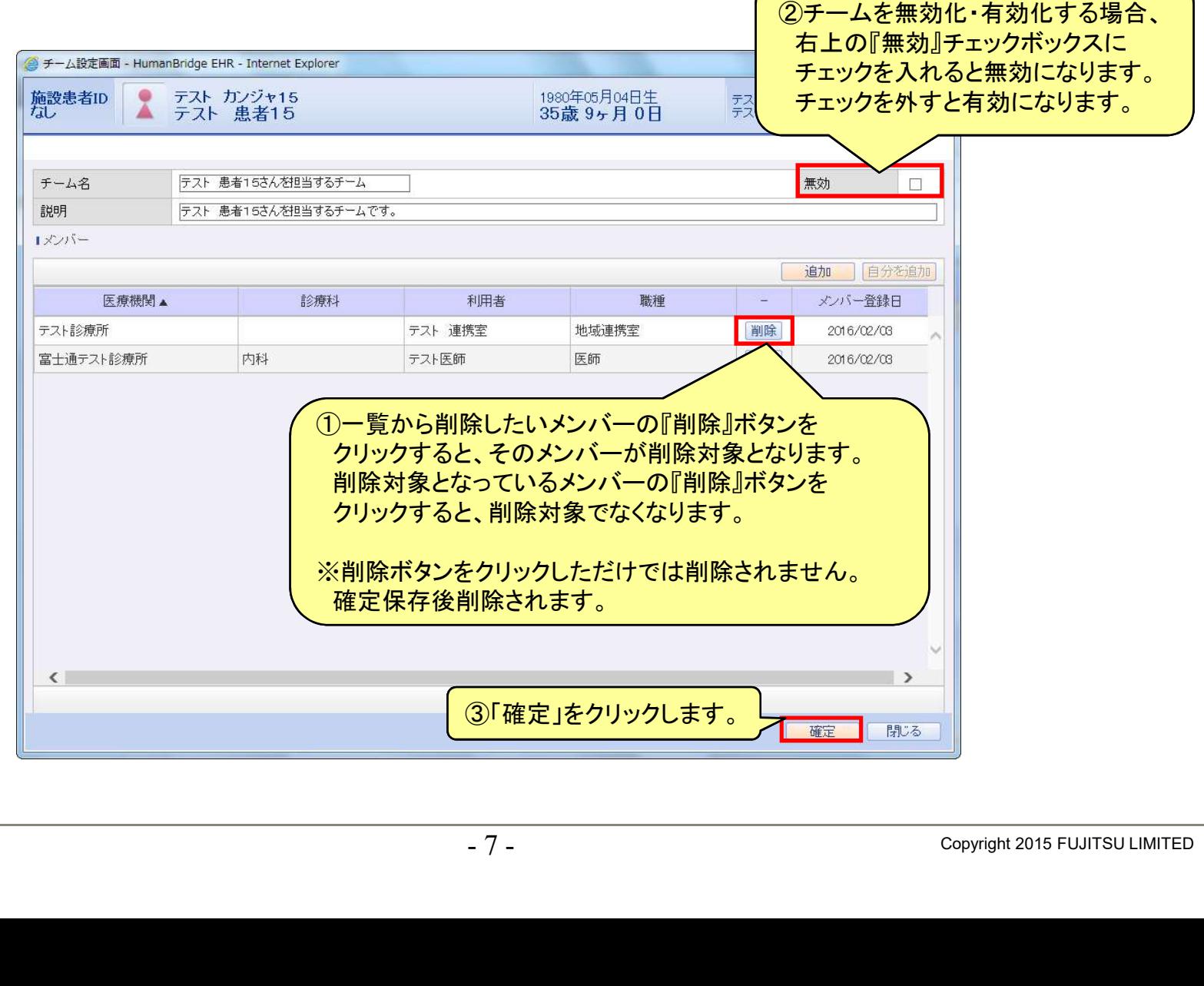

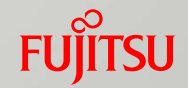

### チームの複写新規

・既に登録済みのチーム情報(チームメンバー等)を複写して、別の患者のチームを作成する事が出来ます。

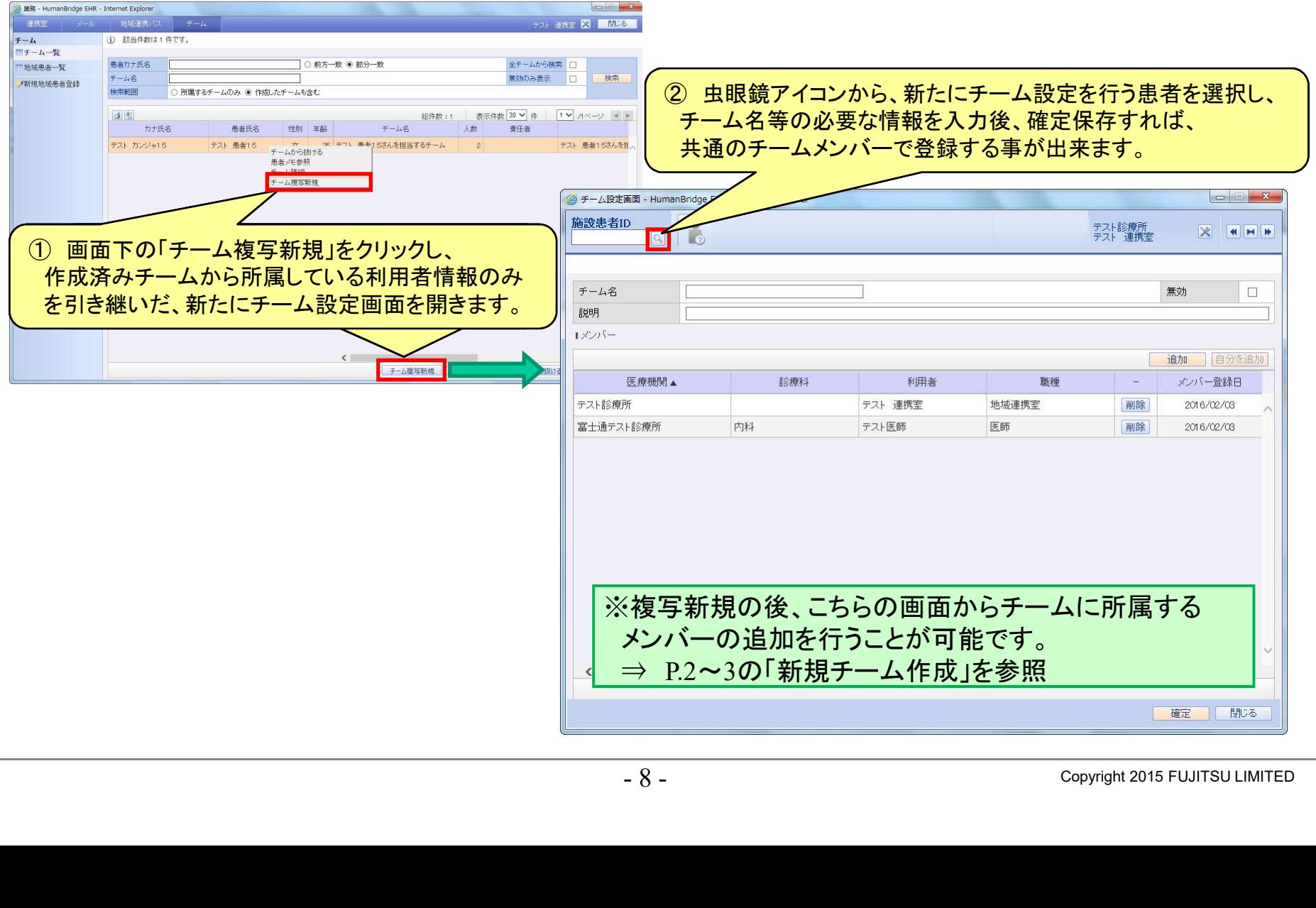

### Windows端末からの患者メモ参照・作成 1/3

・チーム一覧から患者メモ参照画面を起動し、在宅ケアアプリ上で作成された患者メモを、 Windows端末からも参照する事が出来ます。

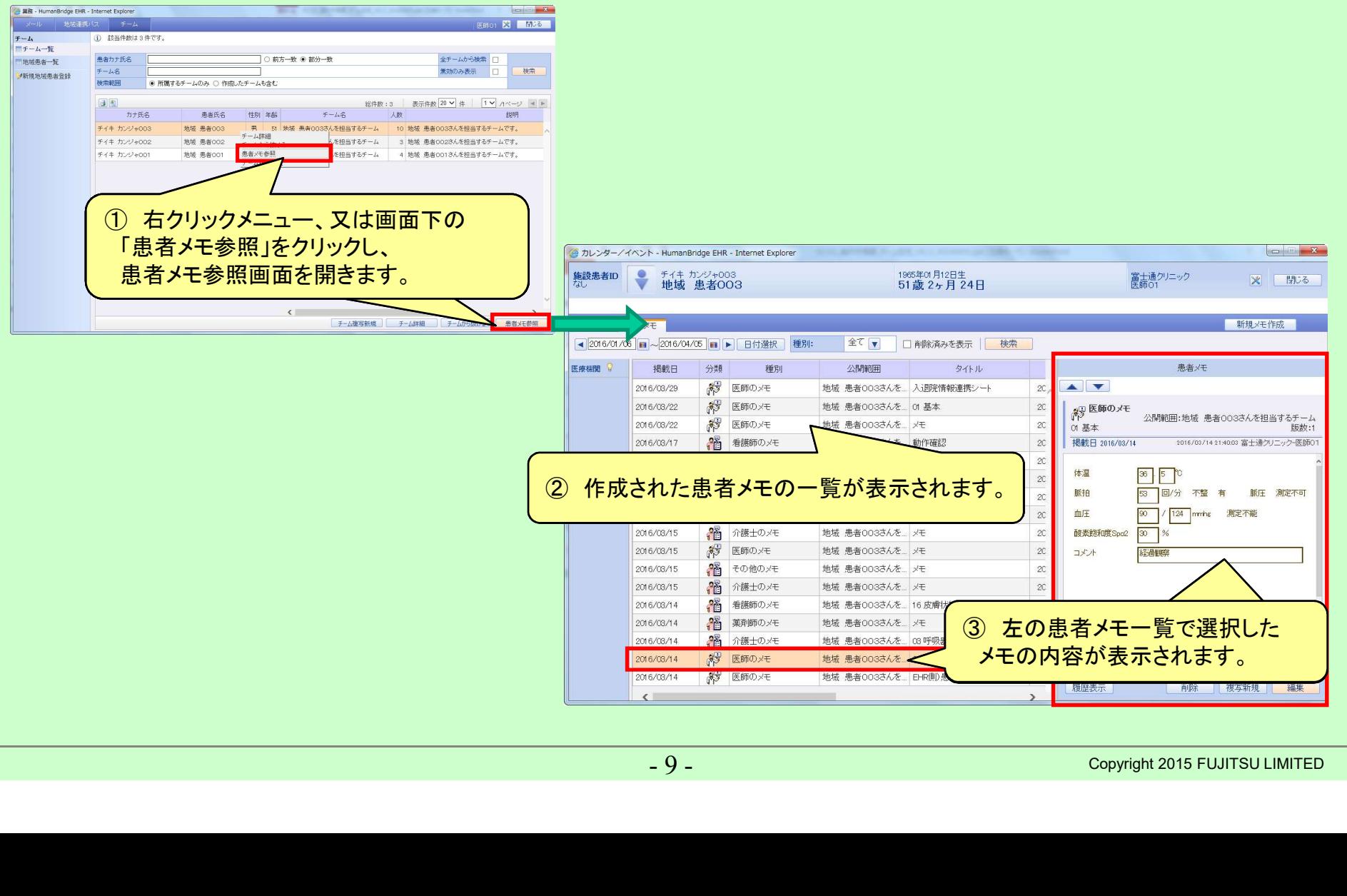

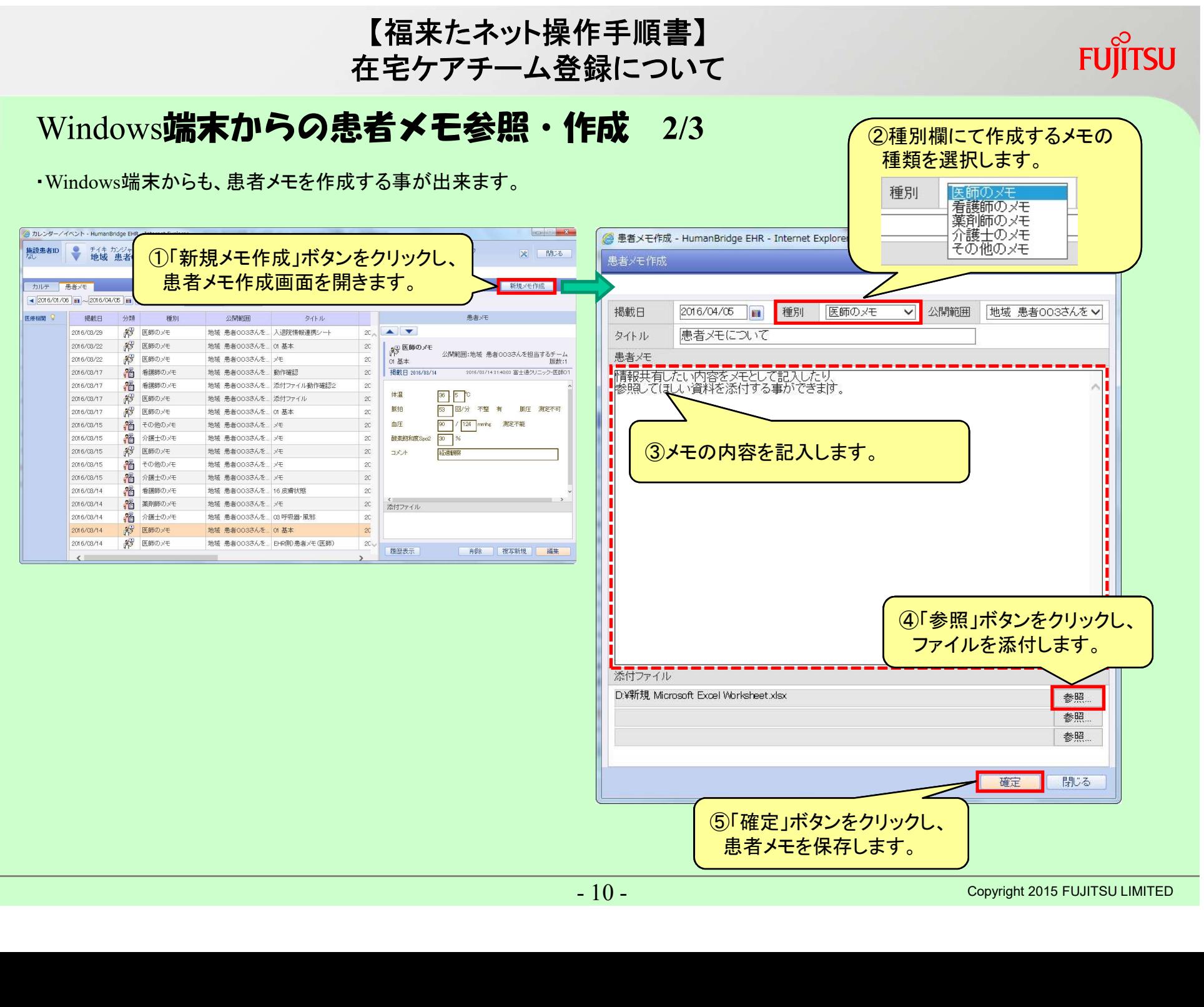

## **FUJITSU**

Windows端末からの患者メモ参照・作成 3/3

・作成したメモは患者メモ参照画面の一覧に表示されます。 患者メモを修正する場合は、画面右下の「編集」ボタンから修正画面を開きます。

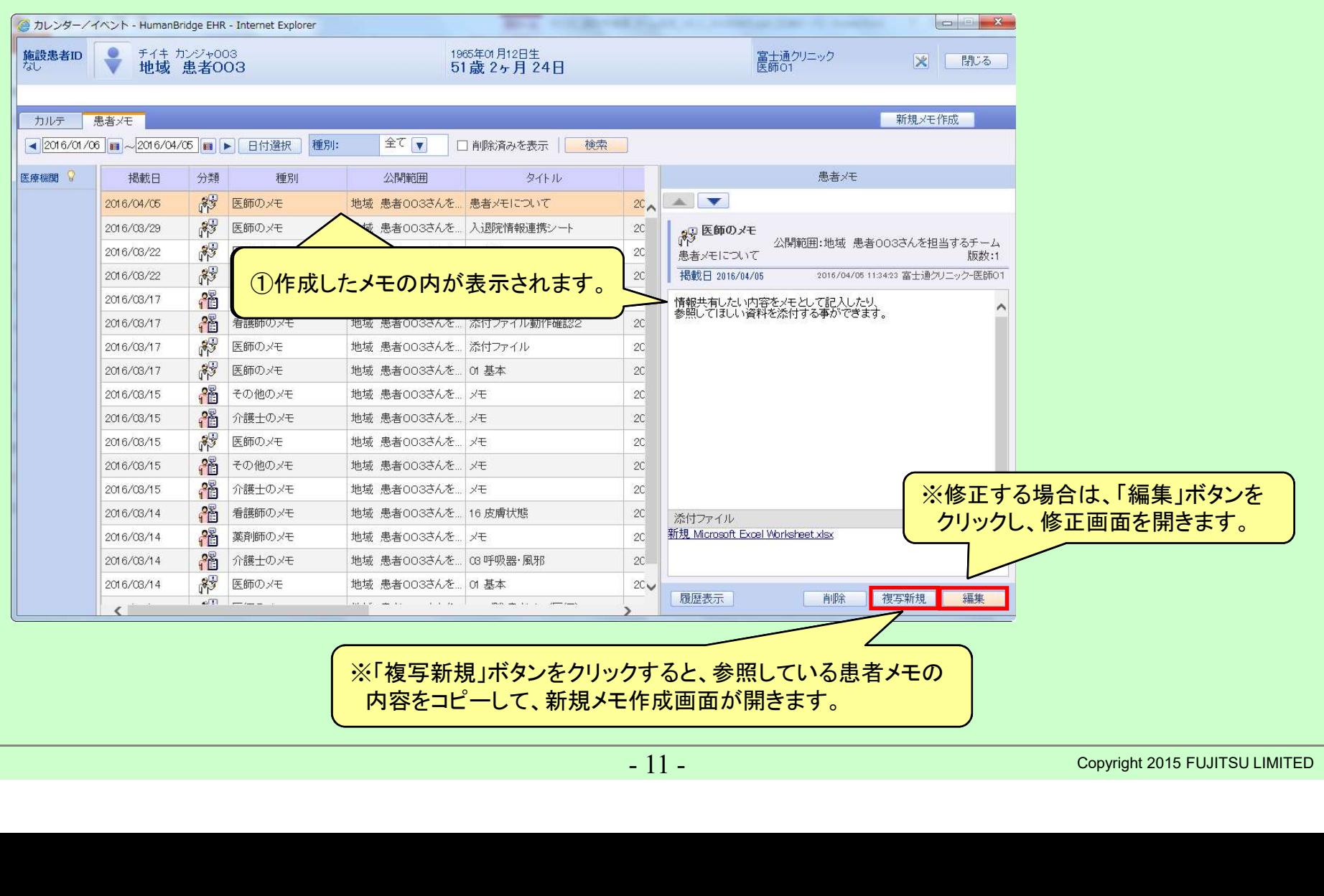

# FUJITSU

# shaping tomorrow with you